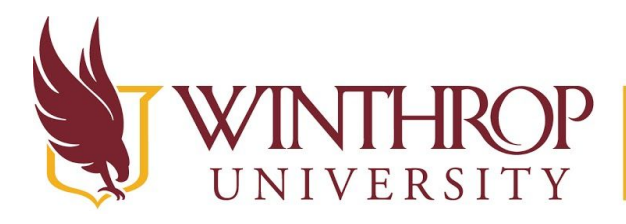

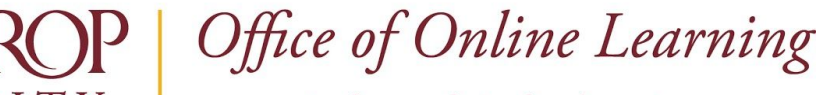

www.winthrop.edulonlinelearning

# **Enable Statistics Tracking for an Item**

## **Overview**

This tutorial will show you how to **Enable/Disable Statistics Tracking** for an Item. Statistics Tracking allows you to examine how often the Item is accessed by users, making it useful to determine which students are engaged in your course.

### **Quick Steps**

Item > Item Options > Statistics Tracking (On/Off) > Enable radio button

### **Step 1**

Navigate to the Item you want to track. Open the Item Options menu by clicking the Item Options arrow that follows the Item's title [1] and select "Statistics Tracking (On/Off)" [2].

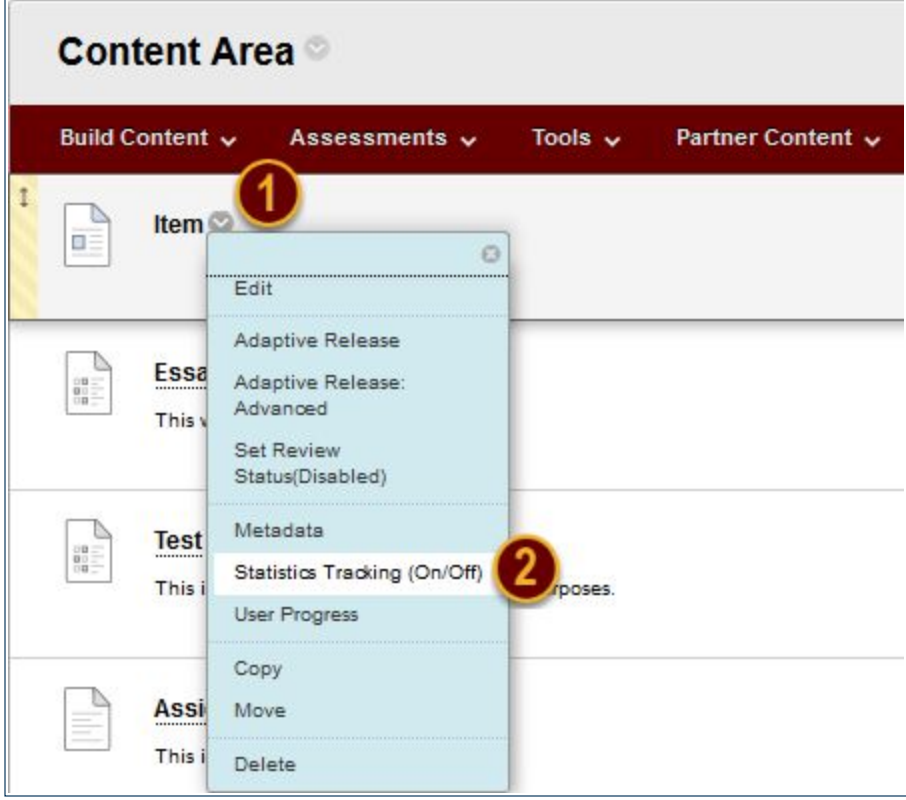

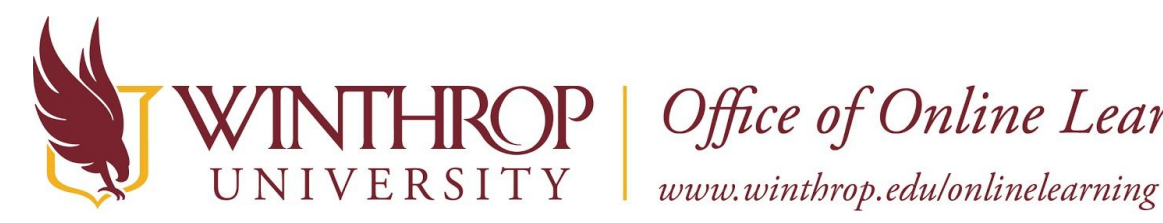

P | Office of Online Learning

#### **Step 2**

From the Statistics Tracking page, use the radio buttons in the Statistics Tracking section to turn the Statistics Tracking feature "On" or "Off" for this Item [3].

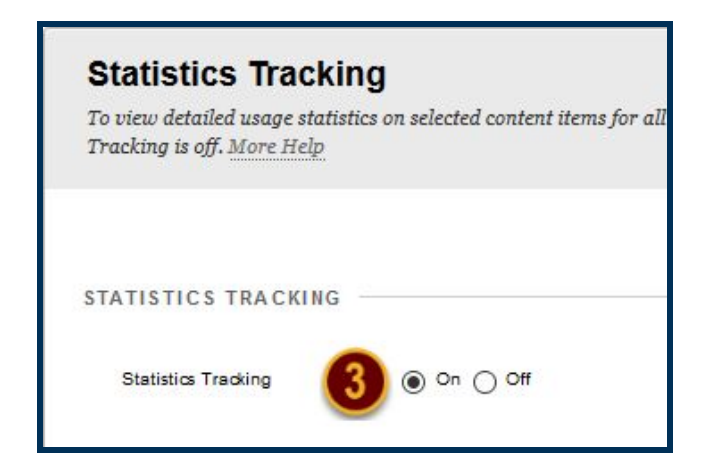

### **Step 3**

Click the *Submit* button to save your changes.

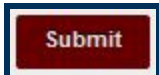

#### **Note**

You will know the change has processed when you see "Enabled: Statistics Tracking" appear below the Item's title in Content Area or Learning Module navigation [4].

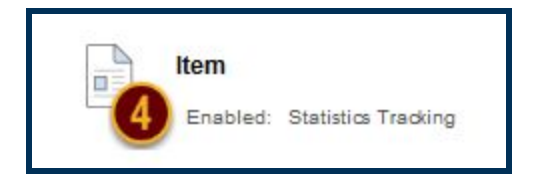

With Statistics Tracking enabled, Blackboard will begin collecting data from users who access the Item until it is turned off again. **Statistics Tracking is not retroactive**, meaning only new activity will be recorded and compiled. You cannot view tracking statistics for an Item prior to the time you turned on Statistics Tracking.

After data has been collected, you can [Create a Tracking Statistics Report](https://www.winthrop.edu/uploadedFiles/onlinelearning/CreateaTrackingStatisticsReport.pdf) to view the information.